# さくらボックス

インストールマニュアル

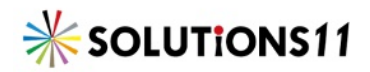

# **設定**(**会計事務所の管理者が行う**)

### 1.**ユーザーを作る**

インターネットブラウザを起動し、ライセンス証書に記載されている URL を入力し、エンターキーを 押します。

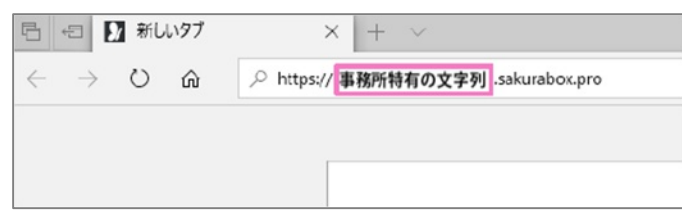

ライセンス証書に記載されたユーザー名(admin)とパスワードを入力しログインをクリックします。

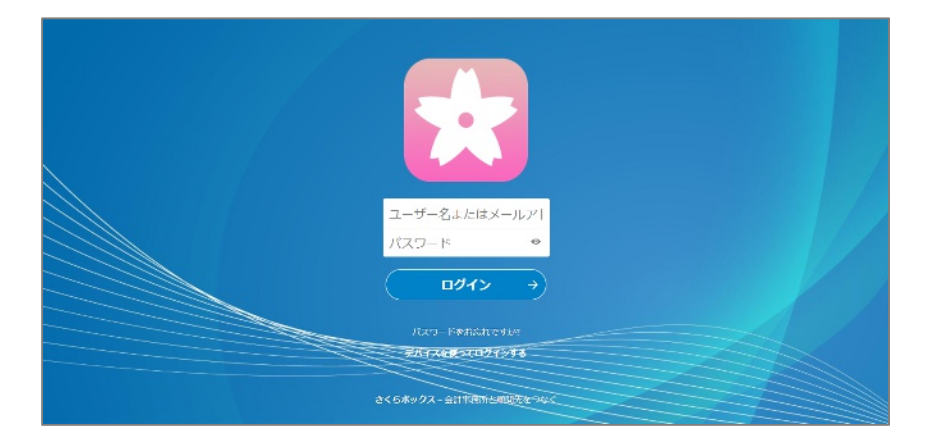

3. 画面右上の「▽」をクリックし、一覧の中から「ユーザー」を選択します。

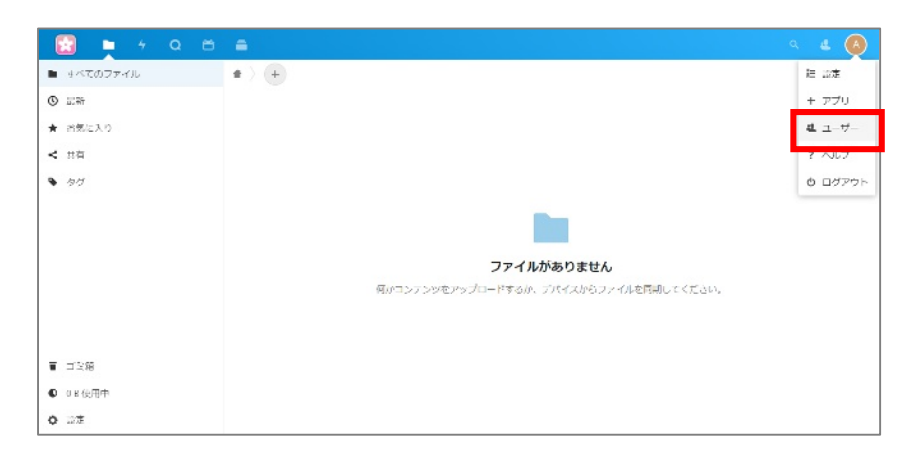

画面左上の「新しいユーザー」をクリックします。

+ 新しいユーザー

新しく作るユーザーのユーザー名・パスワード・**グループ**を設定後「作成」ボタンをクリックします。

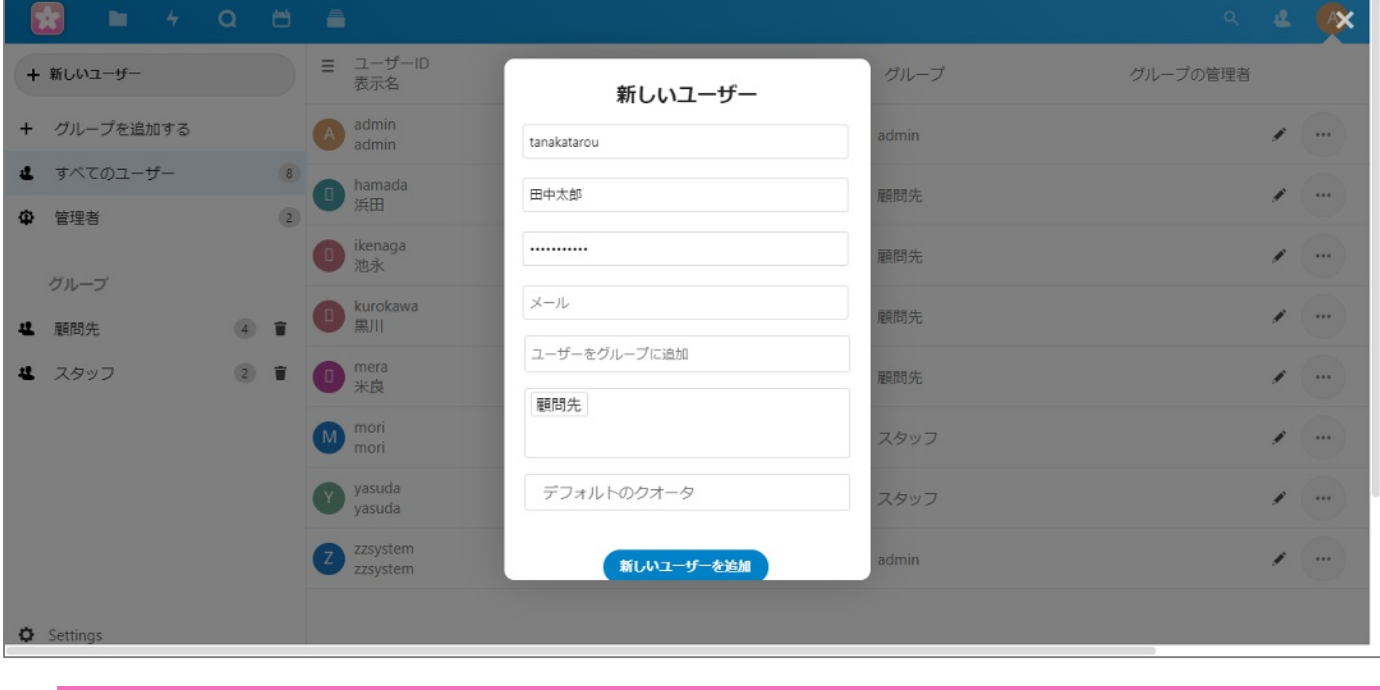

グループはユーザーの所属によって設定してください。顧問先様のユーザーなら顧問先グループに、事務所内スタッフ用アカウントな らスタッフグループに設定します。

メール通知を行う場合は本マニュアルの ページをご参照ください。

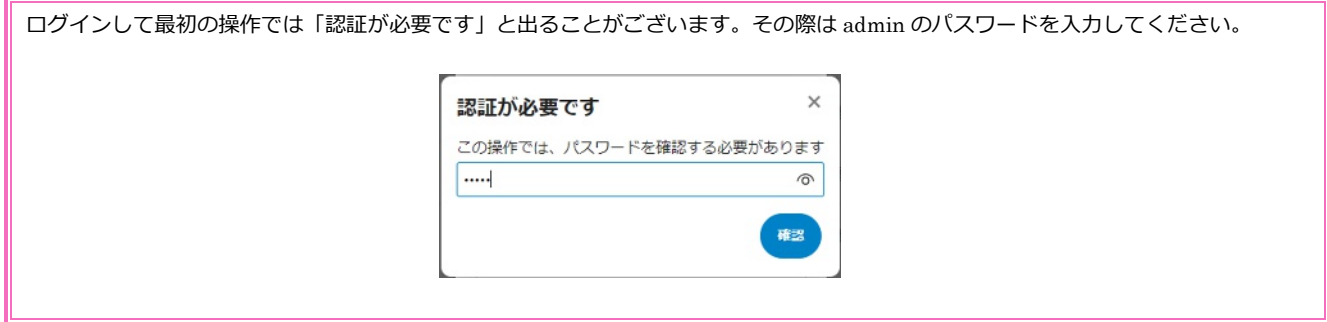

作成されたユーザーが一覧に追加されます。

メール通知を行う場合は本マニュアルの 16 ページをご参照ください。

### **フォルダーを作成する**

「+」ボタンをクリックし、 「フォルダー」をクリックし、 新しく作るフォルダー名を 入力してエン ターキーを押します。

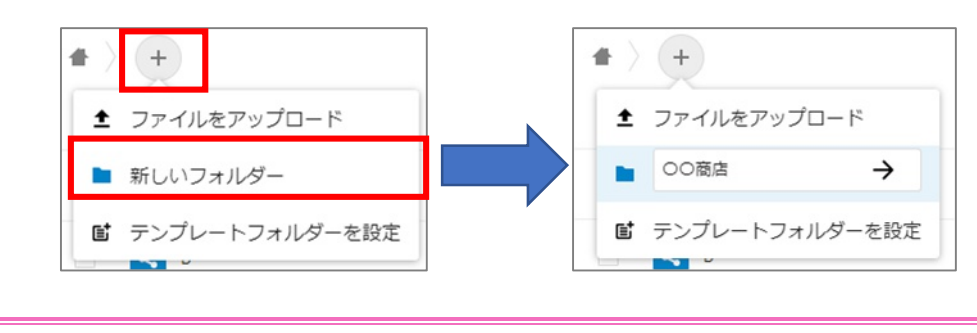

- フォルダー名には㈱などの特殊文字、空白は使わないでください 。
- 追加された追加されたフォルダーが一覧に追加されます。

#### **ユーザーとフォルダーを紐づける**

1. 紐づけをしたいフォルダーの横にある共有マークをクリックします。

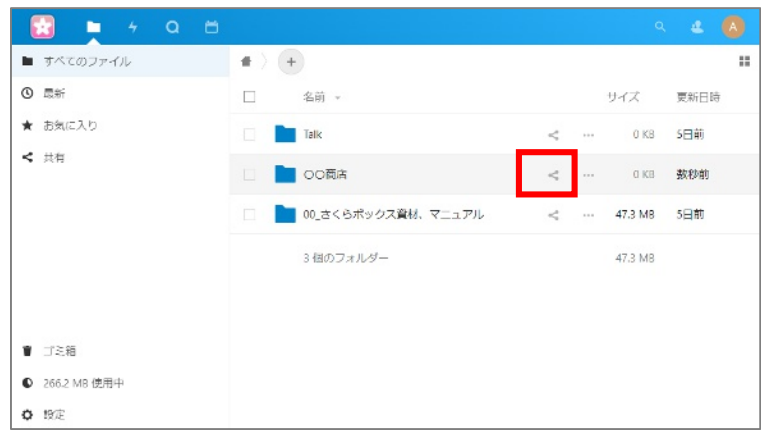

右側にテキストボックスが表示されるので、そのフォルダーを共有したいユーザーのユーザー名を入力 し 、決定します。

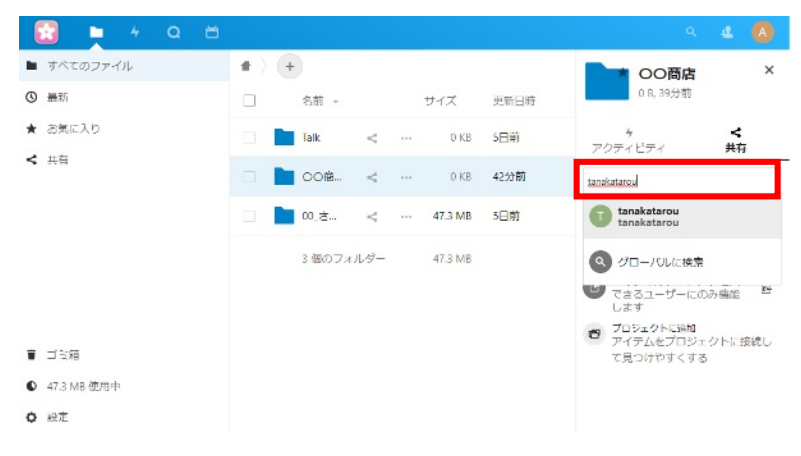

名前を入力しても候補に出てこない場合はユーザーにグループが設定されているか確認してください。

3. 「編集を許可」の右にある「…」をクリックすると、そのユーザーが フォルダー に対してできること を制限できます。

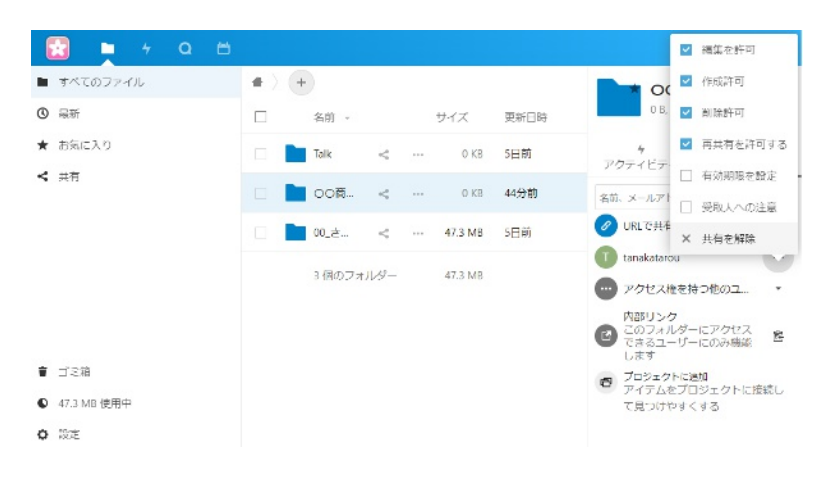

# **コンピューターへのインストール**

### **インストーラーを起動する**

1. SakuraboxSetup.exe ファイルをダブルクリックで起動する。

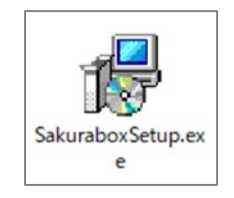

「次へ」ボタンをクリックします。 2.

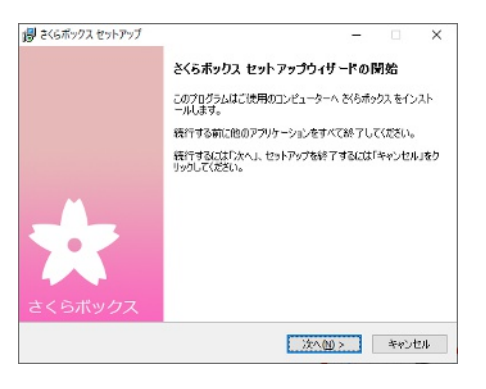

「次へ」ボタンをクリックします。 3.

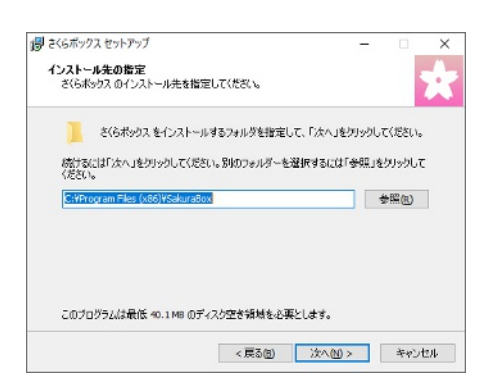

「次へ」ボタンをクリックします。  $\overline{4}$ .

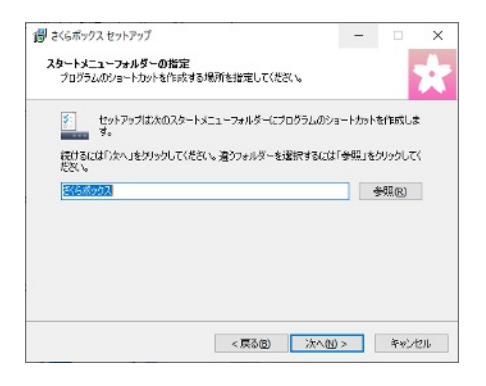

「インストール」ボタンをクリックします。 5.

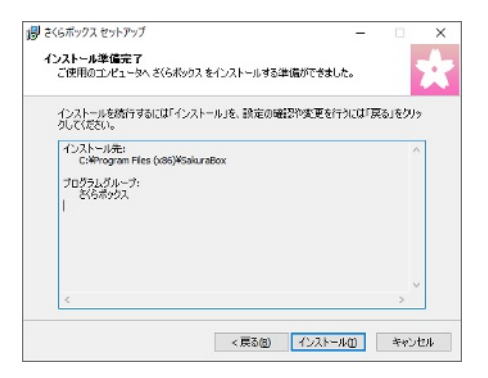

「完了」ボタンをクリックします。 6.

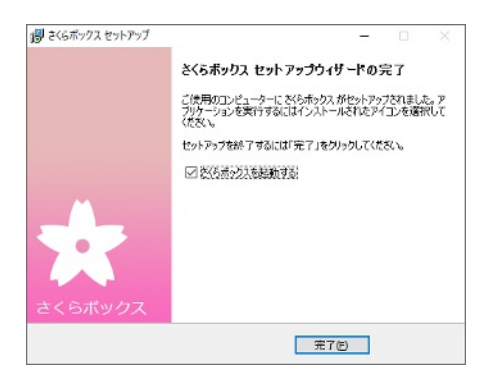

スタートメニューからさくらボックスを起動します。以下のような画面が表示されますので「あなたの 「さくらボックス」にログイン」ボタンをクリックします。

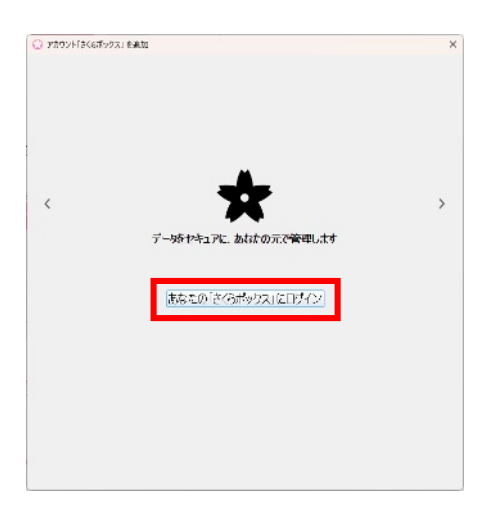

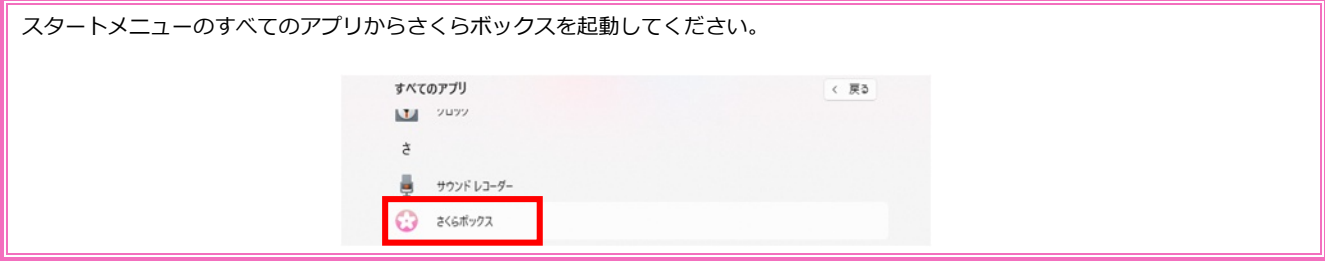

サーバーアドレスを入力し、「次へ」をクリックします。

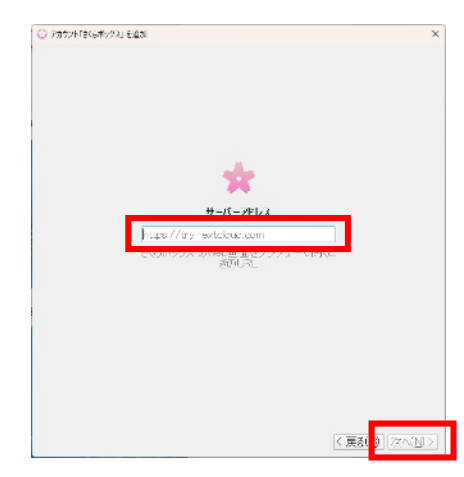

ブラウザが自動的に起動し以下のような画面が表示されるので「ログイン」をクリックします

![](_page_7_Picture_3.jpeg)

さくらボックスを利用する方のユーザー名・パスワードを入力しログインをクリックします。

![](_page_7_Picture_5.jpeg)

以下のような画面が表示されますので「アクセス許可」をクリックします。

![](_page_7_Picture_7.jpeg)

ブラウザがアカウント接続済と表示され、しばらくするとアプリのウィンドウが以下のようになるので プログラムのウィンドウを確認します。

![](_page_8_Picture_1.jpeg)

プログラムのウィンドウが以下のようになっているので「サーバーからすべてのファイルを同期する」 にチェックを入れ、「指定された容量以上のフォルダーは同期前に確認」からチェックが外れていること を確認し接続をクリックします。

![](_page_8_Picture_38.jpeg)

デスクトップ上にさくらボックスのショートカットができます。

![](_page_8_Picture_5.jpeg)

ショートカットができなかった場合、さくらボックスをエクスプローラーで開き、そこへのショートカットを作成してください。

# **利用方法**

### **基本的なやり取り**

- さくらボックスのショートカットアイコンをダブルクリックすると共有中のフォルダーが表示されま す。
- 共有したい先のフォルダーにデータを入れます。
- しばらくすると同期が完了し、共有先のコンピューターのさくらボックスの中身も同じ状態になりま す。

![](_page_9_Figure_5.jpeg)

さくらボックスを導入していない方へ EXE ファイル、大容量のファイルなどメールに添付することができない資料を送りたい場合に URL 共有のリンクアドレスを送ることでファイルをダウンロードすることができます。

- インターネットのブラウザでさくらボックスにログインします。
- 2. 共有したいデータ・フォルダーの 横にある「…」をクリックし、「詳細」をクリックします。
- 右側に表示された詳細内の「共有」をクリックし、「URL で共有」をクリックします。
- 「URL で共有」の右側に「…」が表示され、クリックすると共有の詳細設定が行えます。 4.
- 5. 設定が終わったら「…」の左側に表示されているアイコンをクリックすると共有用 URL がクリップボー ドにコピーされるので共有したい相手に伝え、URL にアクセスしてもらうと共有ができるようになりま す。

![](_page_10_Picture_7.jpeg)

# **お客様のコンピューターへのインストール**

#### **事前準備**

- 1. あらかじめインストールするお客様のユーザーとフォルダーを作成し、紐づけを行います。
- お客様用ユーザーのユーザー名・パスワードを控え、SakuraboxSetup.exe のファイルをお客様へ渡せ  $2<sup>1</sup>$ るようにします。(USB メモリに入れる、さくらボックスに入れるなど)

### **インストーラーを起動する**

SakuraboxSetup.exe ファイルをダブルクリックで起動する。

![](_page_11_Picture_6.jpeg)

「次へ」ボタンをクリックします。  $\overline{4}$ 

![](_page_11_Picture_8.jpeg)

 $5<sub>1</sub>$ 「次へ」ボタンをクリックします。

![](_page_11_Picture_10.jpeg)

「次へ」ボタンをクリックします。 6.

![](_page_11_Picture_12.jpeg)

 $7.$ 「インストール」ボタンをクリックします。

![](_page_12_Picture_1.jpeg)

「完了」ボタンをクリックします。 8.

![](_page_12_Picture_3.jpeg)

スタートメニューからさくらボックスを起動します。以下のような画面が表示されますので「あなたの 「さくらボックス」にログイン」ボタンをクリックします。

![](_page_12_Picture_5.jpeg)

![](_page_12_Picture_47.jpeg)

サーバーアドレスを入力し、「次へ」をクリックします。

![](_page_13_Picture_1.jpeg)

ブラウザが自動的に起動し以下のような画面が表示されるので「ログイン」をクリックします

![](_page_13_Picture_3.jpeg)

さくらボックスを利用する方のユーザー名・パスワードを入力しログインをクリックします。

![](_page_13_Picture_5.jpeg)

以下のような画面が表示されますので「アクセス許可」をクリックします。

![](_page_13_Picture_7.jpeg)

14. ブラウザがアカウント接続済と表示され、しばらくするとアプリのウィンドウが以下のようになるので プログラムのウィンドウを確認します。

![](_page_14_Picture_1.jpeg)

プログラムのウィンドウが以下のようになっているので「サーバーからすべてのファイルを同期する」 にチェックを入れ、「指定された容量以上のフォルダーは同期前に確認」からチェックが外れていること を確認し接続をクリックします。

![](_page_14_Picture_36.jpeg)

デスクトップ上にさくらボックスのショートカットができます。

![](_page_14_Picture_5.jpeg)

ショートカットができなかった場合、さくらボックスをエクスプローラーで開き、そこへのショートカットを作成してください。

# **フォルダー内が更新された際にメールで通知をする**

#### **メール通知の基本設定**

ブラウザ版さくらボックスに admin でログインし、右上のアイコン→設定をクリックます。

![](_page_15_Picture_78.jpeg)

「個人」内「アクティビティ」をクリックし、「ファイルまたはフォルダーが変更されたとき」の「メー 2. ル」にチェックを入れ、下のほうまでスクロールし、通知メール送信のタイミングを設定します。

![](_page_15_Figure_5.jpeg)

3. 「基本設定」をクリックしメールサーバーの設定を行います。こちらのメールアドレスが通知メールの 送信元となります。

![](_page_15_Picture_79.jpeg)

お使いのメールサーバーの情報に基づいて設定してください。

「管理」内「アクティビティ」をクリックし、「メール通知を有効にする」にチェックが入っているこ  $4.$ とを確認します。また「ファイルまたはフォルダーが変更されたとき」のメールのチェックボックスに もチェックを入れます。

![](_page_16_Picture_128.jpeg)

- この設定をすることで、次回からユーザーを追加した際に手順2が不要となります。
- ユーザー一覧画面へ移動し、通知を送りたいユーザーの右端にある編集アイコンをクリックし、ユーザ ーにメールアドレスを追加しエンターキーを押し、確定アイコンをクリックします。

![](_page_16_Figure_5.jpeg)

通知設定をしたいフォルダーにメールアドレスを設定したユーザーを共有設定します。

![](_page_16_Picture_7.jpeg)

ここでユーザーが表示されない場合、該当のユーザーにグループが割り当てられているか確認してください。

設定されたメールアドレス宛にメールが送信されます。

![](_page_17_Picture_1.jpeg)

一度 admin アカウントからログアウトし、メールアドレスを設定したアカウントでログインしアクティ ビティをクリックします。「アドレス帳 個人を作成しました」と表示されているのを確認してくださ い。

![](_page_17_Figure_3.jpeg)

ユーザーを登録したフォルダー内に変更・更新があると登録したユーザーのメールアドレス宛にメール が送信されます。

![](_page_17_Picture_5.jpeg)

# **ユーザー同士でビデオ通話をする**

### **グループを作成する**

さくらボックスにインターネットブラウザでログインし、左上のアイコンの中からトークをクリックし ます。トークの画面に切り替わったら「+」をクリックします。

![](_page_18_Picture_3.jpeg)

2. グループ名を入力後「参加者の追加」をクリックします。

![](_page_18_Picture_5.jpeg)

- ビデオ通話を行いたいユーザーをすべて選択し、「会話を作成」ボタンをクリックします。
- 完成したグループにて「通話を開始」ボタンをクリックすると通話を開始できます。

![](_page_18_Picture_8.jpeg)

通話をするためには通話をしたい相手にもログインしてもらうか、「…」→「リンクをコピー」からリンクを共有することで参加して もらえるようになります。

### **さくらボックスのユーザーを削除したい場合**

ブラウザから admin でログインして使わなくなるユーザーアカウントを削除します。

![](_page_19_Picture_3.jpeg)

- 2. タスクトレイのさくらボックス(B)を右リックして設定を開きます。
- 3. ユーザー名の右側にある▼をクリックし、アカウント削除をクリックします。

![](_page_19_Picture_6.jpeg)

- コンピューターの設定からさくらボックスをアンインストールします。
- デスクトップのさくらボックスフォルダーを削除します。

## **サポート**

#### **お問い合わせ**

ご不明な点、気になる点等ございましたら以下のメールアドレスまでご連絡ください。

メールアドレス︓[info@sol11.com](mailto:info@sol11.com)